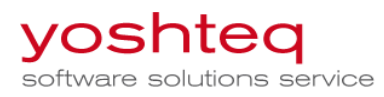

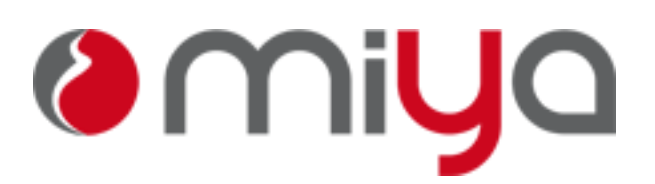

# Managementsystem für Hebammen

## PopUp-Blocker im Browser deaktivieren

Damit Ausdrucke und das Hilfesystem im Browser angezeigt werden können, muss der PopUp-Blocker für die Web-Seite login.miya360.de deaktiviert sein.

## 1. **Anleitungen für die verschiedenen Browser**

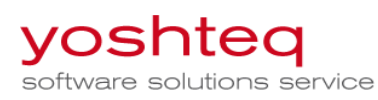

### **1.1 Microsoft Internet Explorer IE**

Beim IE wird am unteren Rand des Browser folgende Meldung angezeigt

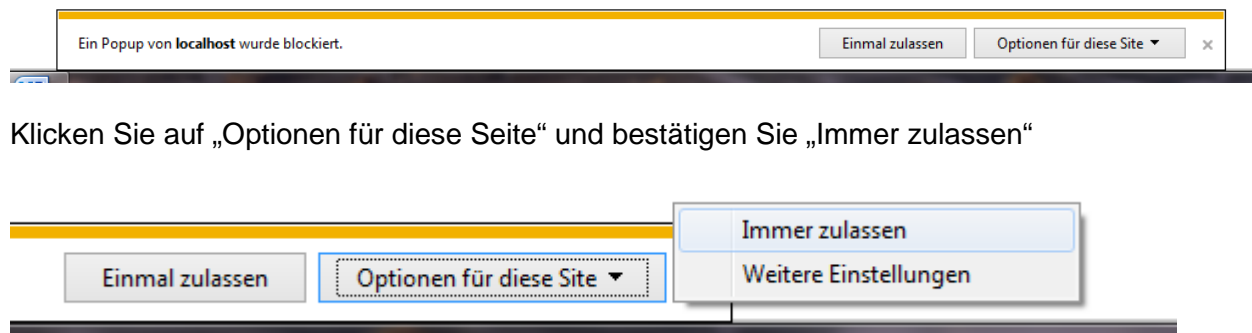

Wir diese Meldung nicht mehr angezeigt, können Sie den PopUp-Blocker auch über die Einstellungen deaktivieren.

Oben Rechts finden Sie das Icon für die Einstellungen

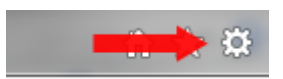

Im Menu wählen Sie "Internetoptionen"

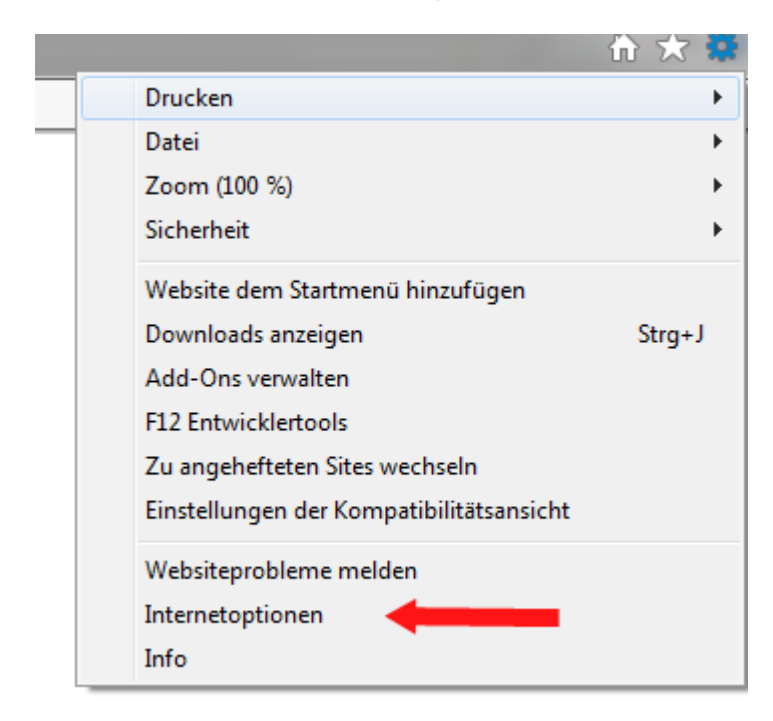

Wechseln Sie auf den Reiter "Datenschutz" und klicken Sie bei popupblocker auf "Einstellungen"

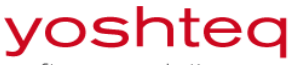

software solutions service

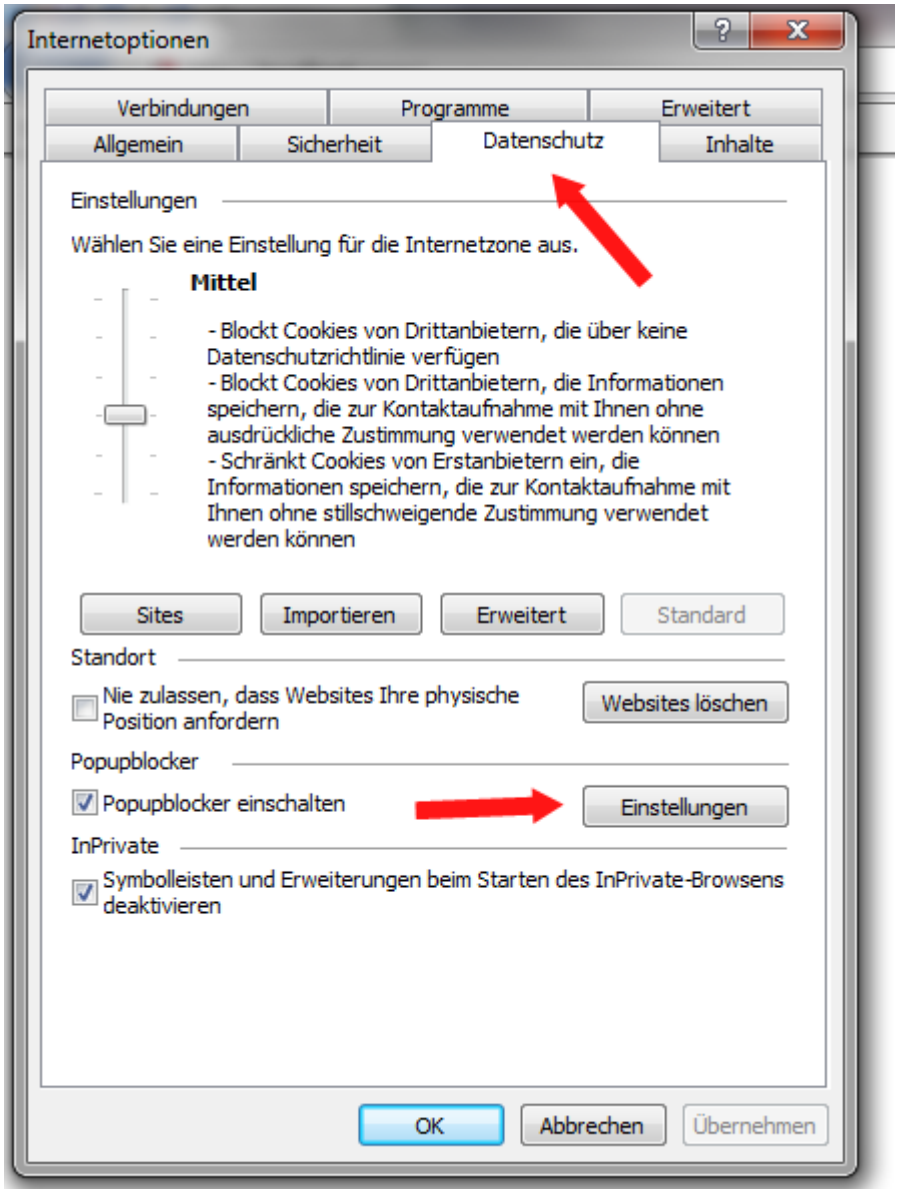

Geben Sie die Adresse ein und klicken auf "Hinzufügen"

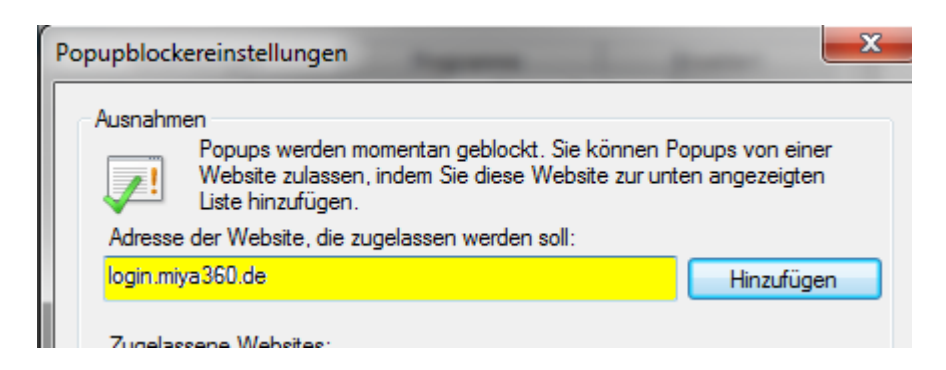

Schließen Sie alle Fenster.

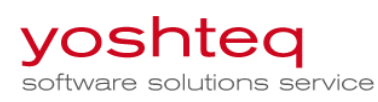

## **2.1 Mozilla Firefox**

Beim Mozilla Firefox erscheint die Meldung am oberen Rand des Browsers

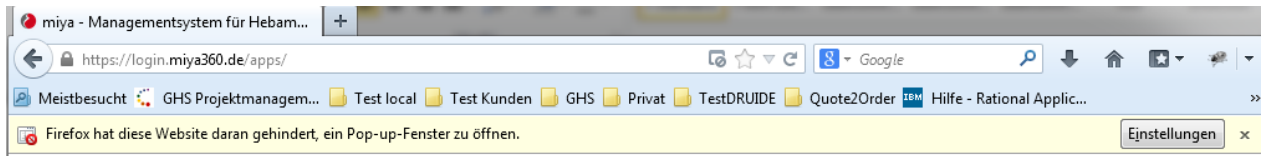

Klicken Sie auf "Einstellungen" und wählen Sie "Pop-ups erlauben für login.miya360.de"

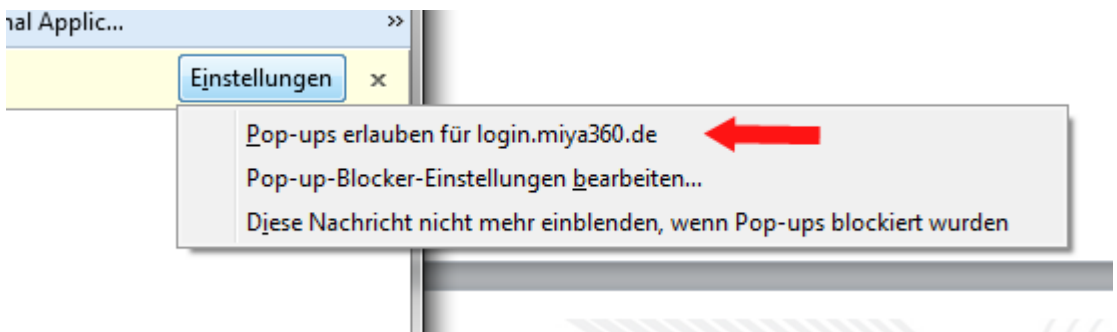

Wird diese Meldung nicht mehr angezeigt, können Sie den PopUp-Blocker auch über die Einstellungen deaktivieren.

Klicken Sie auf "Firefox" oben links und wählen Sie "Einstellungen"

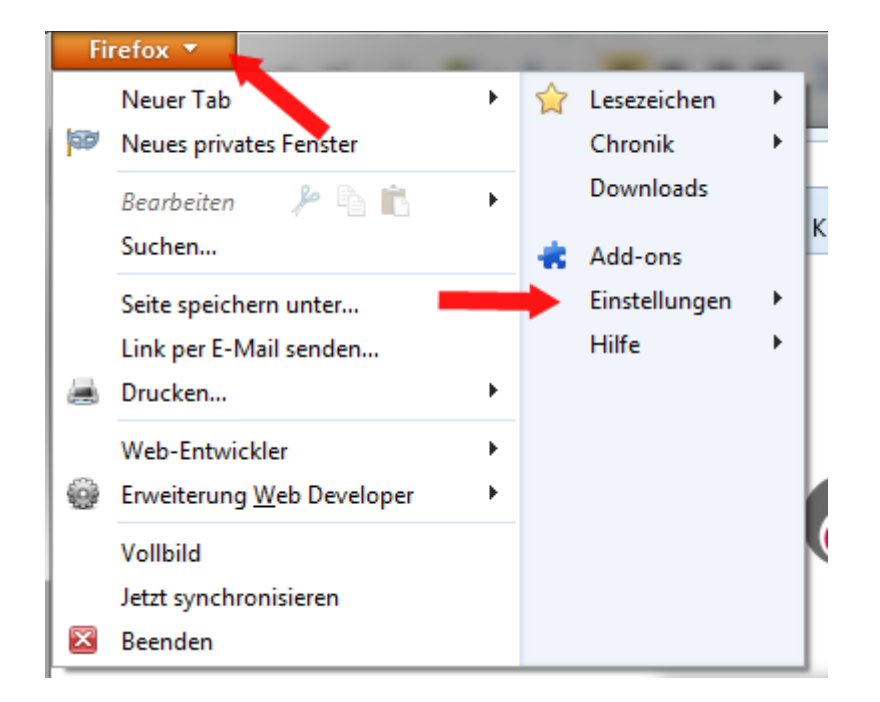

Wechseln Sie auf den Reiter "Inhalt" und klicken Sie auf "Ausnahmen"

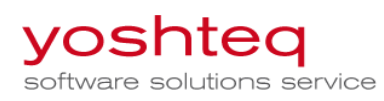

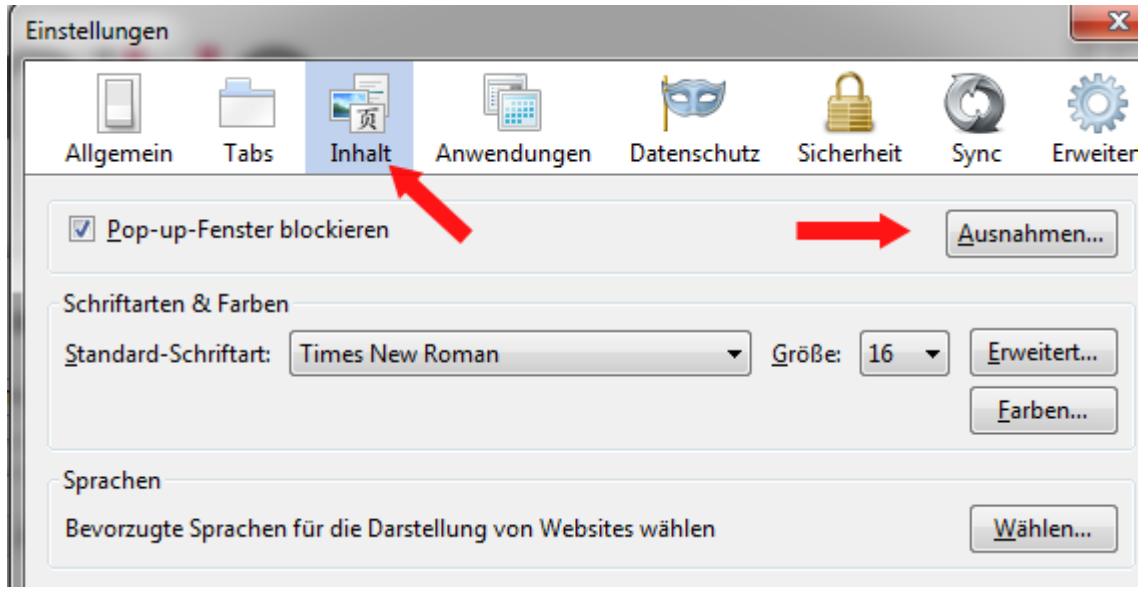

Geben Sie die Adresse ein und klicke Sie auf erlauben

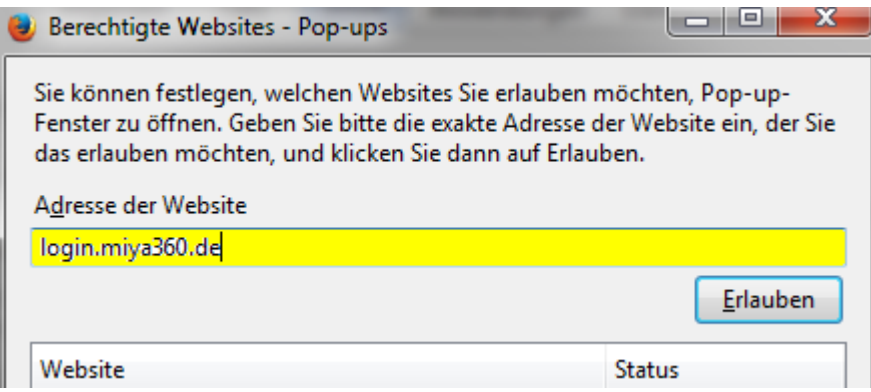

Schließen Sie alle Fenster

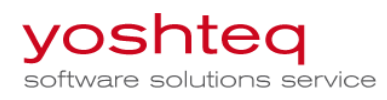

### **3.1 Google Chrome**

Bei google Chrome erscheint die Meldung oben Rechts

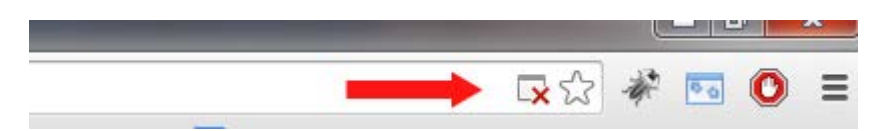

Klicken Sie auf das Symbol

Wählen Sie "Pop-ups von login.miya360.de immer zulassen" aus und klicken Sie auf "Fertig"

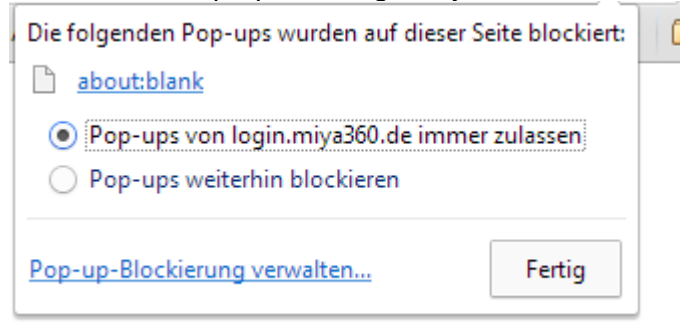

Wird diese Meldung nicht mehr angezeigt, können Sie den PopUp-Blocker auch über die Einstellungen des Browsers deaktivieren.

Klicken Sie auf das Icon für "Einstellungen" und wählen Sie "Einstellungen"

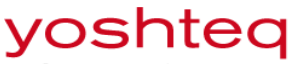

software solutions service

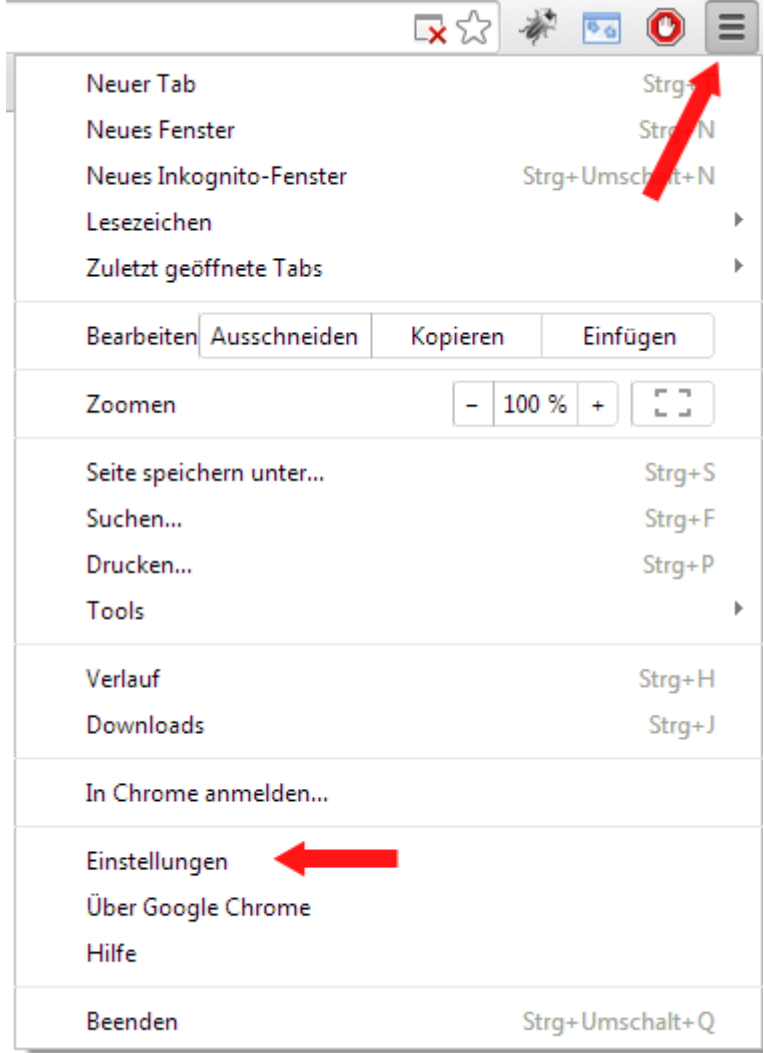

#### Klicken Sie am unteren Rand auf "Erweitere Einstellungen anzeigen"

#### Nutzer

Sie sind momentan der einzige Google Chrome-Nutzer.

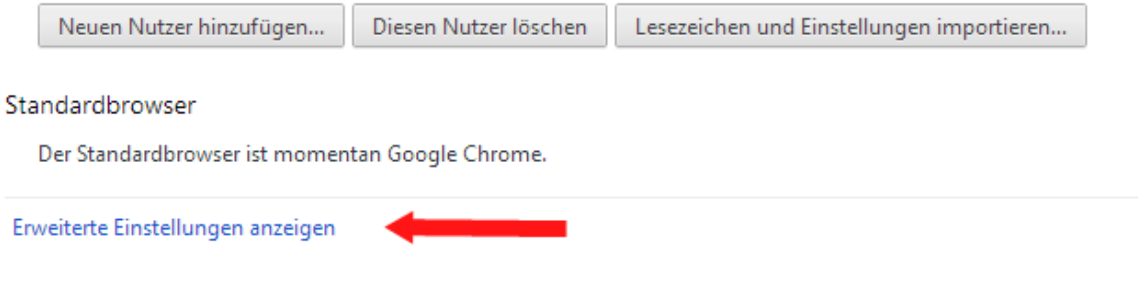

Suchen Sie den Abschnitt "Datenschutz" und klicken Sie auf "Inhaltseinstellungen"

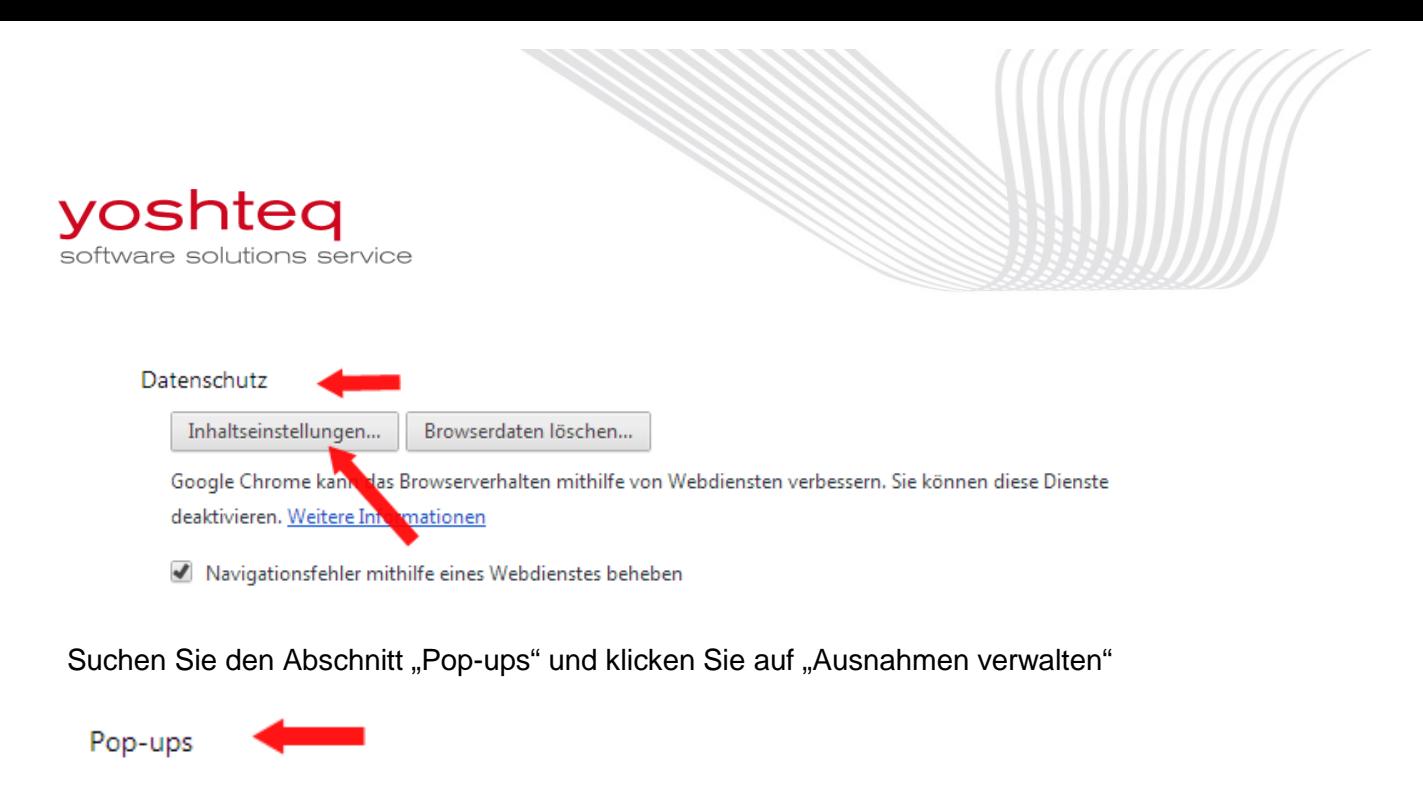

- Anzeige von Pop-ups für alle Websites zulassen
- Anzeige von Pop-ups für keine Website zulassen (empfohlen)

Ausnahmen verwalten...

#### Geben Sie die Adresse ein und klicken auf "Fertig"

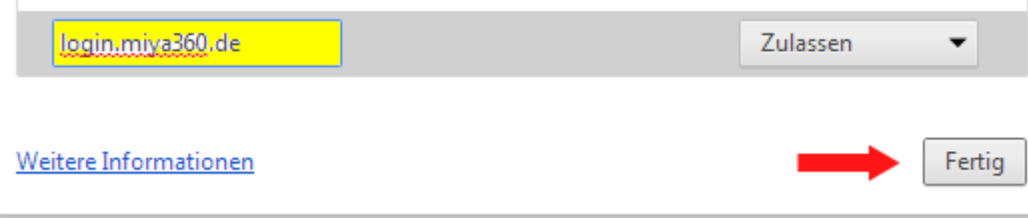

Schließen Sie alle Fenster

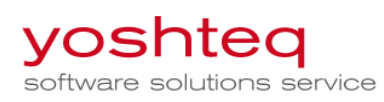

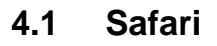

Wählen Sie im Safari-Menu "Einstellungen" Wechsel Sie auf den Reiter "Sicherheit" Deaktivieren Sie den Haken bei "Pop-Ups blockieren" Schließen Sie alle Fenster